# Kurzübersicht

<u>KURZÜBERSICHT IM DER EIN DER EINER EINER EINER EINER EINER EINER EINER EINER EIN</u>

## Mitel MiVoice 6940 IP Phone

## Erste Schritte

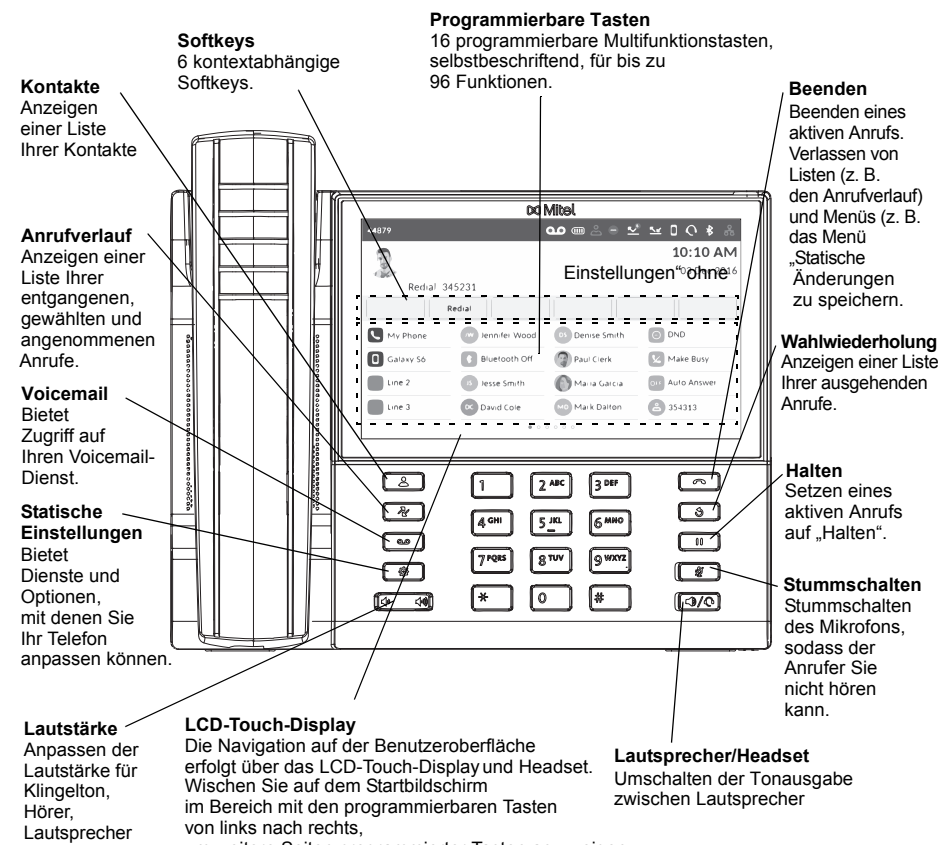

und Headset. um weitere Seiten programmierter Tasten anzuzeigen. In den Anwendungen und Einstellungsmenüs können Sie durch Wischen von oben nach unten durch die angezeigten Listen blättern. Zum Auswählen eines Elements tippen

Sie einfach an die entsprechende Stelle auf dem Display.

## Grundlegende Schritte zur Anrufabwicklung

#### **Einen Anruf tätigen**

1. Nehmen Sie den Hörer ab oder drücken Sie

die Taste  $\lceil \bigcirc \mathcal{V} \bigcirc \rceil$ 

2. Geben Sie bei externen Anrufen ggf. die Vorwahl mit den Zifferntasten ein.

3. Wählen Sie die Rufnummer.

#### **Einen Anruf beenden**

Legen Sie den Hörer auf die Gabel, tippen Sie auf den Softkey **Anruf beenden** oder drücken Sie

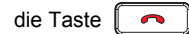

#### **Einen Anruf annehmen**

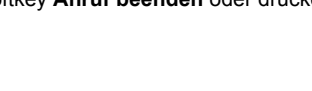

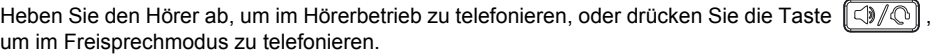

#### **Wahlwiederholung**

oder

Tippen Sie einmal auf den Softkey **Wahlwiederholung** oder drücken Sie zweimal die Taste

um die zuletzt gewählte Nummer anzurufen, die auf dem Startbildschirm angezeigt wird  $\mathcal{S}$ 

drücken Sie einmal die Taste  $\lfloor \frac{1}{2} \rfloor$ , um eine Liste der zuletzt gewählten Nummern anzuzeigen. Wischen Sie auf dem Display nach oben oder nach unten, um durch die angezeigten Einträge zu blättern, und tippen Sie auf den Softkey **Wählen**, um die ausgewählte Nummer erneut zu wählen.

#### **Einen Anruf stumm schalten**

Drücken Sie während eines aktiven Anrufs die Taste  $\llbracket \text{lim}_{m}$  das Mikrofon des Hörers, des

Headsets oder des Lautsprechers stumm zu schalten. Drücken Sie erneut die Taste  $\|\mathscr{B}\|$ , um die Stummschaltung aufzuheben.

#### **Einen Anruf halten und wieder aufnehmen**

- 1. Um einen Anruf auf "Halten" zu setzen, drücken Sie während des Gesprächs die Taste  $\sqrt{\frac{0}{n}}$ An der Taste für die entsprechende **Leitung** blinkt das Symbol (Halten).
- 2. Drücken Sie die Taste der entsprechenden **Leitung**, um den Anruf wieder aufzunehmen.

**Hinweis:** Weitere Informationen zu allen verfügbaren Funktionen und Optionen finden Sie in der *Bedienungsanleitung für das Mitel MiVoice 6940 IP Phone*.

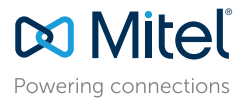

#### © Copyright 2016, Mitel Networks Corporation. Alle Rechte vorbehalten.

Die auf Internetseiten oder in Veröffentlichungen von Mitel aufgeführten Markenzeichen, Dienstleistungsmarken, Logos und Grafiken (zusammen die "Marken") sind eingetragene und nicht eingetragene Marken der Mitel Networks C

Die Verwendung dieser Marken ohne die ausdrückliche Zustimmung von Mitel ist verboten. Wenden Sie sich für weitere Informationen per E-Mail unter legal@mitel.com an unsere Rechtsabteilung. Eine Liste der weltweit eingetrag

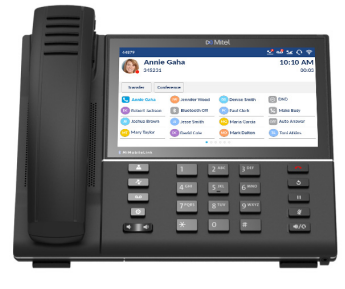

<u>KURZÜBERSICHT IM DER EIN DER EINER EINER EINER EINER EINER EINER EINER EINER EIN</u>

## Überblick über die Benutzeroberfläche

#### **Startbildschirm**

Auf dem Startbildschirm werden das Datum und die Uhrzeit sowie die zuletzt gewählte Nummer angezeigt. Dieser Bildschirm wird standardmäßig angezeigt, wenn sich das Telefon im Ruhezustand befindet. **Statusanzeigen**

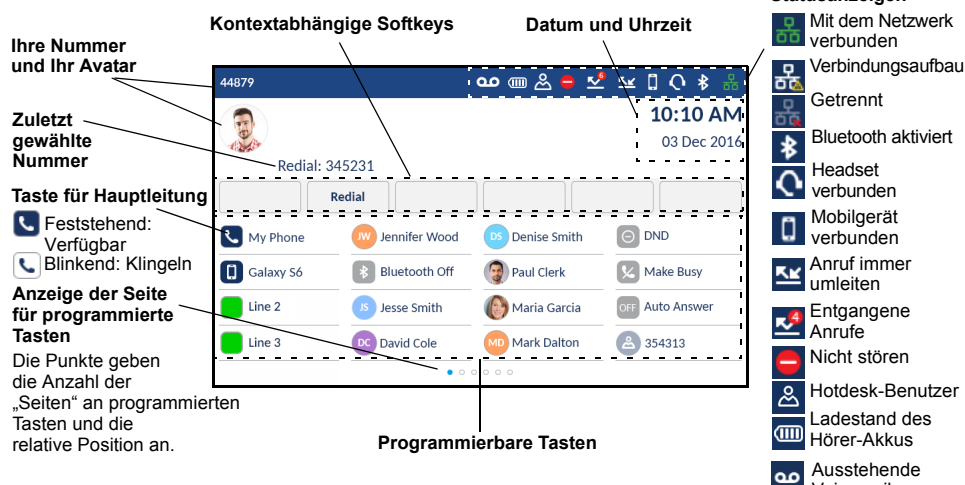

#### **Anrufbildschirm**

Während eines aktiven Anrufs werden alle grundlegenden Informationen zum Anruf auf dem Display angezeigt. Dazu gehören der Avatar, der Name und die Nummer des Anrufers sowie die Gesprächsdauer. Zudem ändern sich die kontextabhängigen Softkeys, sodass Ihnen zusätzliche Funktionen für die Anrufabwicklung zur Verfügung stehen.

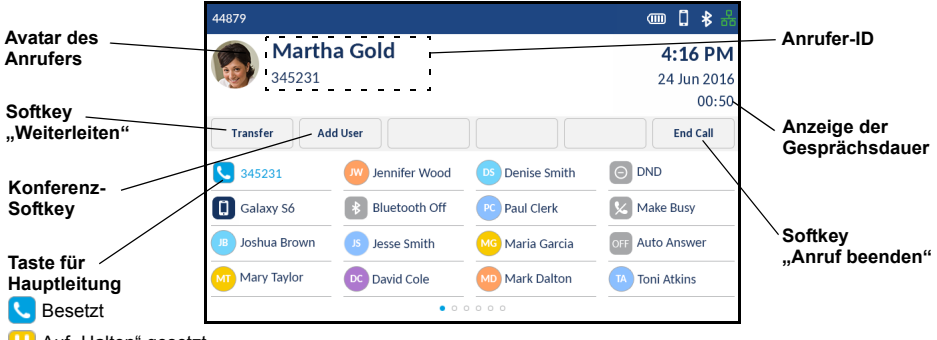

**Auf** "Halten" gesetzt

## Anwendungen

#### **Kontakte**

Voicemail

Die Anwendung "Kontakte" ist Ihr persönliches Telefonbuch und Verzeichnis, das direkt im Telefon gespeichert ist. Das Mitel MiVoice 6940 IP Phone unterstützt ein lokalisiertes persönliches Verzeichnis, die Interoperabilität mit (unternehmensweiten) LDAP-Verzeichnissen und eine erweiterte MobileLink-Funktionalität, mit der Sie die auf Ihrem Mobilgerät gespeicherten Kontakte mit Ihrem MiVoice 6940 IP Phone synchronisieren können.

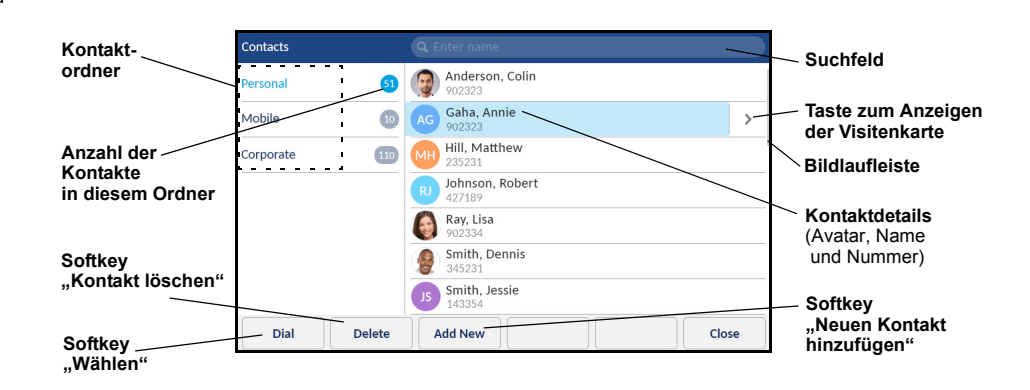

#### **Einen Anruf mit der Anwendung "Kontakte" tätigen**

- 1. Drücken Sie die Taste  $\parallel$   $\triangle$   $\parallel$ , um die Anwendung "Kontakte" aufzurufen.
- 2. Tippen Sie auf den gewünschten Kontaktordner, und blättern Sie durch die Kontakte, indem Sie auf dem Display nach oben oder nach unten wischen, oder

tippen Sie auf das Suchfeld, geben Sie den Namen des gesuchten Kontakts mithilfe der Bildschirmtastatur ein und tippen Sie auf die blaue **Eingabetaste**, um nach dem Kontakt zu suchen.

3. Wenn der gesuchte Kontakt hervorgehoben wird, tippen Sie auf den Softkey **Wählen**, um die für diesen Kontakt hinterlegte Standardnummer anzurufen oder

tippen Sie auf  $\triangleright$ , um eine andere Rufnummer als die hinterlegte Standardnummer (z. B. eine Handynummer) anzurufen und dazu die Visitenkarte anzuzeigen. Tippen Sie dann auf die Rufnummer, die Sie anrufen möchten.

**DO** Mitel Powering connections © Copyright 2016, Mitel Networks Corporation. Alle Rechte vorbehalten.

Die auf Internetseiten oder in Veröffentlichungen von Mitel aufgeführten Markenzeichen, Dienstleistungsmarken, Logos und Grafiken (zusammen die "Marken") sind eingetragene und nicht eingetragene Marken der Mitel Networks C

Die Verwendung dieser Marken ohne die ausdrückliche Zustimmung von Mitel ist verboten. Wenden Sie sich für weitere Informationen per E-Mail unter legal@mitel.com an unsere Rechtsabteilung. Eine Liste der weltweit eingetrag

#### **Anrufverlauf**

Die Anwendung "Anrufverlauf" ist ein im Telefon gespeichertes Protokoll Ihrer entgangenen, ausgehenden und angenommenen Anrufe. Sie können Einträge im Anrufverlauf anzeigen, löschen und wählen sowie in die Anwendung "Kontakte" kopieren.

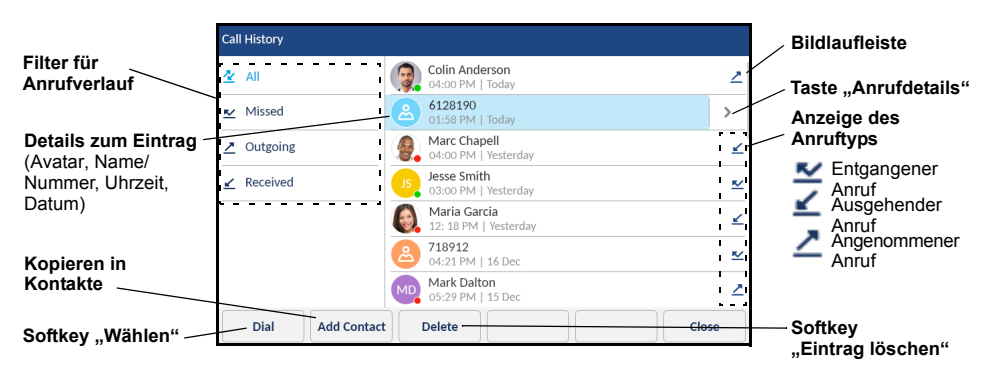

#### **Die Anwendung "Anrufverlauf" verwenden**

1. Drücken Sie die Taste  $\parallel \mathcal{R} \parallel$ , um die Anwendung "Anrufverlauf" aufzurufen.

- 2. Tippen Sie auf den gewünschten Kontaktordner, und blättern Sie durch die Einträge, indem Sie auf dem Display nach oben oder nach unten wischen. Zum Anzeigen zusätzlicher Details für einen Anruf tippen Sie auf (b), wenn der entsprechende Eintrag markiert ist.
- 3. Tippen Sie auf den Softkey **Wählen**, um die Nummer des markierten Eintrags zu wählen oder

tippen Sie auf den Softkey **Kontakt hinzufügen**, um den Eintrag in die Anwendung "Kontakte" zu kopieren oder

tippen Sie auf den Softkey **Löschen**, um den Eintrag aus dem Anrufverlauf zu löschen.

#### Erweiterte Anrufabwicklung

Das Mitel MiVoice 6940 IP Phone bietet benutzerfreundliche Möglichkeiten für Konferenzschaltungen und die Weiterleitung von Anrufen.

#### **Einen Anruf weiterleiten**

- 1. Stellen Sie sicher, dass Sie sich in einem aktiven Anruf mit dem Teilnehmer befinden, den Sie weiterleiten möchten.
- 2. Tippen Sie auf den Softkey Weiterleiten.<br>Der aktive Anruf wird auf "Halten" gesetzt.
- 3. Geben Sie die Nummer der Person ein, an die der Anruf weitergeleitet werden soll.

4. Tippen Sie auf den Softkey **Weiterleiten** oder legen Sie den Hörer auf, um den Anruf unangekündigt weiterzuleiten, oder

warten Sie für eine angekündigte Weiterleitung, bis sich der Weiterleitungsempfänger meldet, informieren Sie ihn über die Weiterleitung und tippen Sie dann auf den Softkey **Weiterleiten**, oder legen Sie den Hörer auf.

#### **Eine Telefonkonferenz mit mehreren Teilnehmern führen**

- 1. Stellen Sie sicher, dass Sie sich in einem aktiven Anruf mit einem der Teilnehmer befinden, die Sie zu einer Konferenz zusammenführen möchten.
- 2. Tippen Sie auf den Softkey **Benutzer hinzufügen.**<br>Der aktive Anruf wird auf "Halten" gesetzt.
- 3. Geben Sie die Nummer der Person ein, die für die Konferenz zugeschaltet werden soll.
- 4. Warten Sie, bis sich die Person meldet, informieren Sie sie über die Konferenz und tippen Sie dann auf den Softkey **Anrufe zusammenführen**, um eine Drei-Wege-Telefonkonferenz zu führen.
- 5. Wiederholen Sie die Schritte 2 und 4, um weitere Teilnehmer zur Konferenz hinzuzufügen.

#### Programmierbare Tasten für Kurzwahl konfigurieren

Mithilfe einer **Kurzwahltaste** können Sie eine zuvor festgelegte Nummer mit nur einem Tastendruck anrufen. **Kurzwahltasten** sind insbesondere deshalb nützlich, weil sie für den direkten Anruf einer internen oder externen Nummer oder den Schnellzugriff auf Funktionen programmiert werden können, die einen Funktionszugangscode benötigen. Sie können **Kurzwahltasten** auch für die Anrufweiterleitung oder Konferenzschaltungen verwenden, um die entsprechenden Nummern nicht manuell eingeben zu müssen.

**Hinweis:** Das Programmieren der Tasten durch Drücken und Halten der Taste ist nur dann möglich, wenn diese Funktion von Ihrem Systemadministrator aktiviert wurde.

#### **Eine Kurzwahltaste programmieren**

1. Halten Sie die entsprechende programmierbare Taste vier Sekunden lang gedrückt.

- 2. Geben Sie im Feld **Beschriftung** mithilfe der Bildschirmtastatur eine Bezeichnung für die Taste ein.
- 3. Tippen Sie auf das Feld **Nummer**, und geben Sie mithilfe des Tastenfelds eine Nummer ein.
- 4. (Optional) Tippen Sie auf das Kontrollkästchen **Privat**, um die Kurzwahltaste als private Rufnummer zu programmieren. Bei Verwendung einer als "Privat" festgelegten Kurzwahltaste wird der Anruf als privat eingestuft und im Anrufverlauf werden keine Informationen zur Anrufer-ID gespeichert.
- 5. Tippen Sie auf den Softkey **Speichern**, um die Informationen für die ausgewählte Taste zu speichern.

Hinweis: Weitere Funktionen, wie "Telefonsperre", "Anrufe immer weiterleiten", "Nicht stören" und "Kontocode", können durch Drücken und Halten der programmierbaren Taste konfiguriert werden, sofern diese Methode von Ihrem Systemadministrator aktiviert wurde. Weitere Informationen finden Sie in der *Bedienungsanleitung für das Mitel MiVoice 6940 IP Phone*.

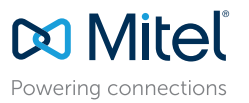

© Copyright 2016, Mitel Networks Corporation. Alle Rechte vorbehalten.

Die auf Internetseiten oder in Veröffentlichungen von Mitel aufgeführten Markenzeichen, Dienstleistungsmarken, Logos und Grafiken (zusammen die "Marken") sind eingetragene und nicht eingetragene Marken der Mitel Networks C

Die Verwendung dieser Marken ohne die ausdrückliche Zustimmung von Mitel ist verboten. Wenden Sie sich für weitere Informationen per E-Mail unter legal@mitel.com an unsere Rechtsabteilung. Eine Liste der weltweit eingetrag

## MobileLink-Funktionen

<u>KURZÜBERSICHT IM DER EIN DER EINER EINER EINER EINER EINER EINER EINER EINER EIN</u>

Das Mitel MiVoice 6940 IP Phone unterstützt die MobileLink-Funktion, welche die nahtlose Integration von Mobilgeräten mithilfe der Drahtlostechnologie Bluetooth ermöglicht. Zu den wichtigsten Vorteilen von MobileLink gehören:

- Das Synchronisieren der Kontaktliste auf Ihrem Mobiltelefon mit Ihrem MiVoice 6940 IP Phone.
- Das Annehmen eines Anrufs auf Ihrem Mobiltelefon mit Ihrem MiVoice 6940 IP Phone.
- Das Umschalten aktiver Anrufe von Ihrem MiVoice 6940 IP Phone auf Ihr Mobiltelefon und umgekehrt.

**Hinweis:** Die MobileLink-Funktionen sind nur dann verfügbar, wenn sie von Ihrem Administrator aktiviert wurden. Wenden Sie sich für nähere Informationen zur Aktivierung der MobileLink-Funktionen auf Ihrem Telefon an Ihren Administrator.

#### **Ein Mobiltelefon via Bluetooth koppeln**

1. Drücken Sie die Taste  $\|\otimes\|$ , und tippen Sie auf das **Bluetooth**-Symbol.

2. Schieben Sie den Schalter nach rechts, um die Bluetooth-Funktion zu aktivieren. Stellen Sie sicher, dass Ihr Mobiltelefon für andere Geräte sichtbar ist, denn das Mitel MiVoice 6940 IP Phone sucht automatisch nach verfügbaren Bluetooth-fähigen Geräten in der Umgebung.

**Hinweis:** Weitere Informationen darüber, wie Sie Ihr Mobiltelefon für andere Geräte sichtbar machen, finden Sie in der Bedienungsanleitung Ihres jeweiligen Mobiltelefons.

3. Wenn Ihr Mobiltelefon gefunden wird, tippen Sie auf den entsprechenden Eintrag in der Liste der verfügbaren Geräte. Auf dem Display des Mitel MiVoice 6940 IP Phone und auf dem Bildschirm Ihres Mobilgeräts erscheint eine Bluetooth-Verbindungsanfrage. 4. Stellen Sie sicher, dass der

Kopplungscode auf beiden Geräten übereinstimmt. Tippen Sie dann am

und bestätigen Sie die Kopplungsanfrage auf Ihrem

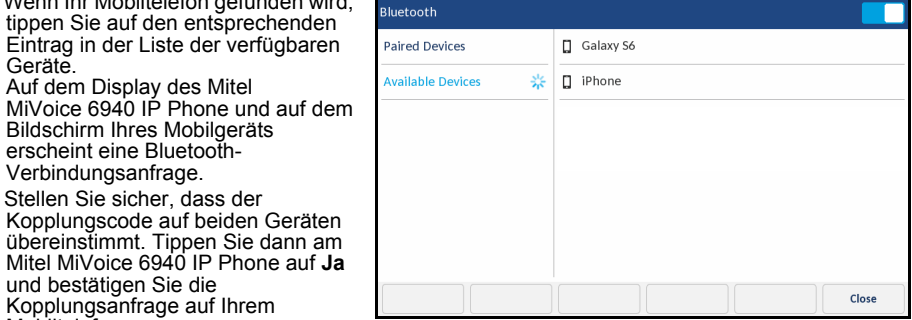

Mobiltelefon. Das Mitel MiVoice 6940 IP Phone führt das Kopplungsverfahren mit dem Mobiltelefon durch und stellt, sofern die Kopplung erfolgreich war, automatisch eine Verbindung her.

**Hinweis:** Wenn das Kopplungsverfahren oder der Verbindungsaufbau fehlschlagen, wird auf dem Bildschirm eine entsprechende Fehlermeldung angezeigt. Tippen Sie in diesem Fall auf **Erneut versuchen**, um das Kopplungsverfahren bzw. den Verbindungsaufbau zu wiederholen, oder tippen Sie auf **Abbrechen**, um den Vorgang zu beenden.

5. Tippen Sie auf **OK**, um den erfolgreichen Verbindungsaufbau zu bestätigen.

Das verbundene Mobiltelefon wird zur Liste der **gekoppelten Geräte** hinzugefügt und kann nun verwendet werden.

#### **Auf dem Mobilgerät gespeicherte Kontakte synchronisieren**

Nachdem das Kopplungsverfahren erfolgreich durchgeführt und die Verbindung hergestellt wurde, versucht das Mitel MiVoice 6940 IP Phone automatisch, die auf Ihrem Mobiltelefon gespeicherten Kontakte mit der Anwendung "Kontakte" zu synchronisieren.

Gehen Sie zum manuellen Aktualisieren Ihrer Mobilgerätekontakte folgendermaßen vor:

- 1. Drücken Sie die Taste  $\left[\begin{array}{c} \mathbb{R} \\ \mathbb{R} \end{array}\right]$ , um die Anwendung "Kontakte" aufzurufen.
- 2. Tippen Sie auf den Ordner **Mobilgerät**, der die von Mobilgeräten abgerufenen Kontakte enthält.

3. Tippen Sie auf den Softkey **Aktualisieren**. Das Mitel MiVoice 6940 IP Phone versucht, die Kontakte von Ihrem Mobilgerät abzurufen und in der Anwendung zu aktualisieren.

**Hinweis:** Wenn die Kontakte nicht abgerufen werden können und die Aktualisierung fehlschlägt, wird auf dem Bildschirm eine entsprechende Fehlermeldung angezeigt. Tippen Sie in diesem Fall auf **Erneut versuchen**, um die Aktualisierung zu wiederholen, oder tippen Sie auf **Abbrechen**, um den Vorgang zu beenden.

#### **Einen auf dem Mobiltelefon eingehenden Anruf mit dem Mitel MiVoice 6940 IP Phone annehmen**

Nachdem Ihr Mobiltelefon mit dem Mitel MiVoice 6940 IP Phone gekoppelt und verbunden wurde, werden auf Ihrem Mobiltelefon eingehende Anrufe auch auf dem Display des MiVoice 6940 IP Phone angezeigt.

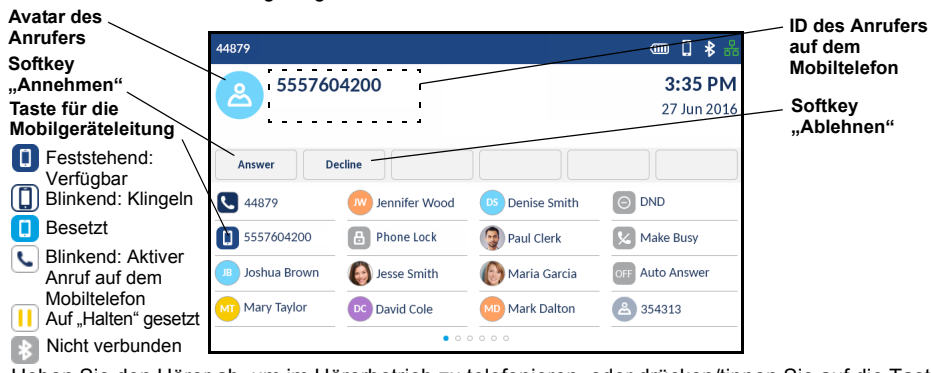

Heben Sie den Hörer ab, um im Hörerbetrieb zu telefonieren, oder drücken/tippen Sie auf die Taste , die blinkende Taste für die **Bluetooth-Leitung** oder den Softkey **Annehmen**, um 10/01 im Freisprechmodus zu telefonieren.

#### **Einen aktiven Anruf zwischen Ihrem Mobiltelefon und dem Mitel MiVoice 6940 IP Phone umschalten**

Tippen Sie auf den Softkey **Anruf senden**, um den Anruf von Ihrem Mitel MiVoice 6940 IP Phone auf Ihr Mobiltelefon zu legen oder

tippen Sie auf die Taste **Julie für die Mobilgeräteleitung**, um den Anruf von Ihrem Mobiltelefon auf Ihr Mitel MiVoice 6940 IP Phone zu legen.

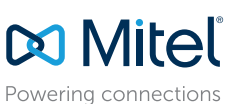

© Copyright 2016, Mitel Networks Corporation. Alle Rechte vorbehalten.

Die auf Internetseiten oder in Veröffentlichungen von Mitel aufgeführten Markenzeichen, Dienstleistungsmarken, Logos und Grafiken (zusammen die "Marken") sind eingetragene und nicht eingetragene Marken der Mitel Networks C

Die Verwendung dieser Marken ohne die ausdrückliche Zustimmung von Mitel ist verboten. Wenden Sie sich für weitere Informationen per E-Mail unter legal@mitel.com an unsere Rechtsabteilung. Eine Liste der weltweit eingetrag